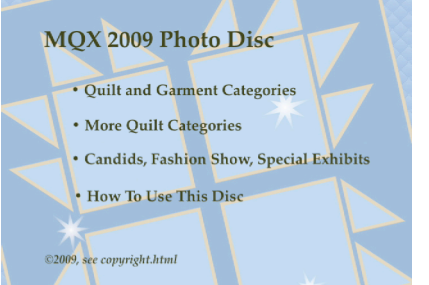

① **Video DVD Title menu.**

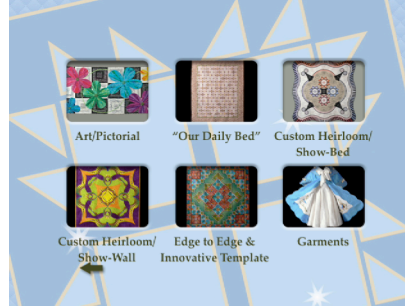

② **Category Menu page 1.**

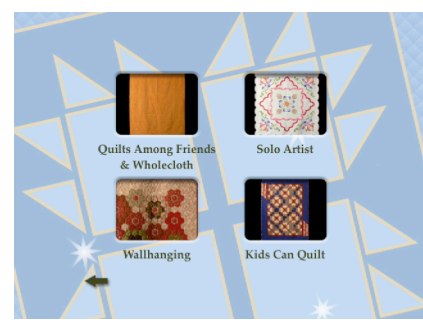

③ **Category Menu page 2.**

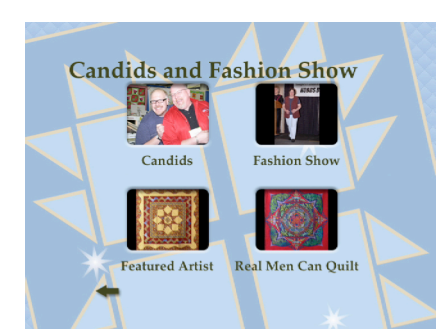

④ **Fashion show and Candids Menu.**

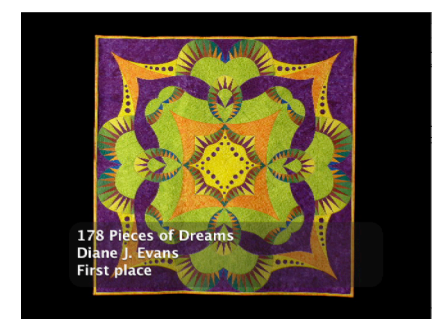

Machine Quilters Expo MQX 2009 Photo Disc Instructions for Viewing on a Television with a DVD player

These instructions are for the DVD player. Turn this paper over for the instructions for viewing high resolution images on your computer.

When used as a video DVD, you see a slide show accompanied by music composed and performed by *Painted Water*.

• When started, the DVD player will present the title screen ①. Select the show you wish to view with your DVD player remote. The first photo of each quilt is captioned, as shown in the example quilt ⑤.

• There are ten categories. From the first quilt menu ②, select from one of the first six categories, or return to the main menu to select the "More Quilt Categories" option to view the other three.

• From the "More Quilt Categories" menu ③, select from the second group.

• In addition to quilt and garment photos, you can also view photos from the Fashion Show, other show candid photos, and photos of the special exhibits of Ronda K. Beyer's quilts and "Real Men Can Quilt" from menu ④.

In all slide shows, the DVD player remote can be used to pause, backup, or skip ahead. The DVD player "main menu" or "title" button will return you to the title screen.

*Jeff and Cricket Quilts 22 Stage Rd., Chelmsford, MA 01824 978-455-6334 e-mail: jeff@JNCQuilts.com Internet: www.JNCQuilts.com*

The music for DVD sound track is available from www.ianahenderson.com

The music used for each slide show is

- Art/Pictorial *Enchantment* and *What It Is To Love*
- Custom "Our Daily Bed" *World of Lost Dreams* and *Past the Rain Shadow*
- Custom Heirloom/Show-Wall *Beautiful Soul*
- Custom Heirloom/Show-Bed *Stream*
- Edge to Edge and Innovative Template *Cascade*
- Garments/Wearables *Journey of the Soul*
- Kids Can Quilt *Forgiveness*
- Quilts Among Friends and Wholecloth *Light Through Shadow*
- Solo Artist *New Snow*
- Wallhanging *The Great Valley*, and *What It Is To Love*
- Real Men Can Quilt *The Cottage*, and *Cascade*
- Featured Artist *Rising Winds*
- Candids *The Clearing*, *Past the Rain Shadow*, and *Beautiful Soul*
- Fashion Show *Journey of the Soul*, *Stream*, and *Light Through Shadow*

*Disc and Photos ©2009 Jeffrey Lomicka Music ©2007,2008 Ian Henderson of Painted Water See included file* copyright.html *for details.*

⑤ **Example Quilt with Captions.**

## Machine Quilters Expo MQX 2009

## Photo Disc Instructions for Viewing High Resolution Images on your Computer

1. From "My Computer" window of Microsoft Windows, or the computer desktop of Apple Macintosh, locate the DVD icon, and open "MQX\_2009".

*Some computers will open the DVD player software when you insert the disc or open this disc with a double-click. If so, exit the DVD player, and use RIGHT-CLICK on the "MQX\_2009" entry of your "My Computer", and select "Open".*

2. To view the photos open (double-click) the "START HERE.html" file from inside the folder called "MQX 2009 DVD-ROM Contents".

The numbered areas of example image "A" indicate the special features of the DVD's high resolution image browser:

➀ a menu that takes you to other views. From here you can choose the ordering of the images, or go back to the top page.

➁ a menu that switches pages in the "thumbnail" menu column. There are 50-60 thumbnails on each page.

➂ a thumbnail image of each photo, click on one to jump to that specific image.

➃ the title, entrant, and awards this entry received at MQX 2009.

➄ the main photo. If you click on this image, another window will open with the high-resolution image for extreme close-up examination.

➅ more detailed information and description of the entry.

➆ the "start show" link will start a slide show. In this mode, the

When using Microsoft Windows Explorer®, the extreme close-up button will appear if you allow the mouse to hover over the image for a moment. This button toggles between a full view of the photo, and the extreme close-up view. *See example image "B".*

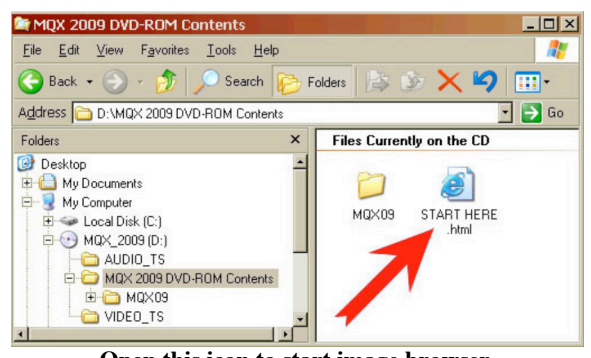

**Open this icon to start image browser.**

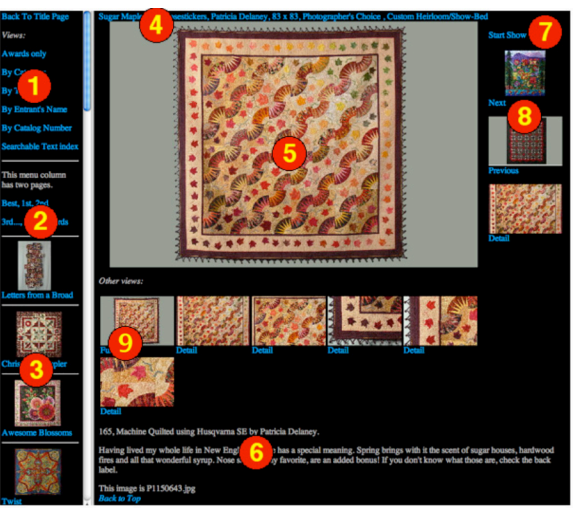

**Example image "A", Special features**

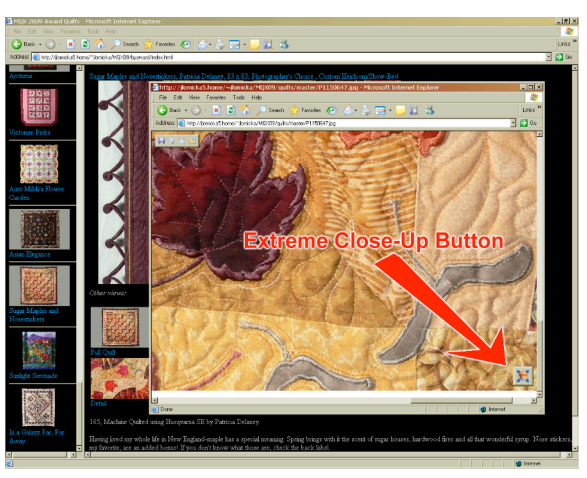

**Example image "B", Special features**

next photo is opened automatically every few seconds. Clicking on any link will stop the slide show.

➇ the next and previous photos in the slide show, and next view of this quilt. *These usually appear to the right of the main photo (as shown), but if your browser window is too narrow, they will appear below the main photo.*

➈ alternate views of this quilt or garment, such as close-up details, or a photo from the fashion show.

## **Pages will load much faster if you copy the folder "MQX 2009 DVD-ROM Contents" to your hard drive, and start it from there.**

*The example image used here is of "Sugar Maples and Nosestickers", by Patricia Delaney, the MQX 2009 Photographer's Choice.*